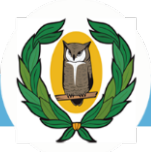

# ΠΛΑΤΦΟΡΜΑ ΔΙΑΧΕΙΡΙΣΗΣ ΛΟΓΑΡΙΑΣΜΩΝ **MICROSOFT 365** ΟΔΗΓΟΣ ΧΡΗΣΗΣ

**Οκτωβρίου 2023 Έκδοση: v3**

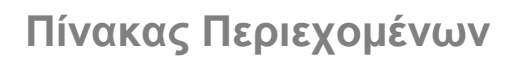

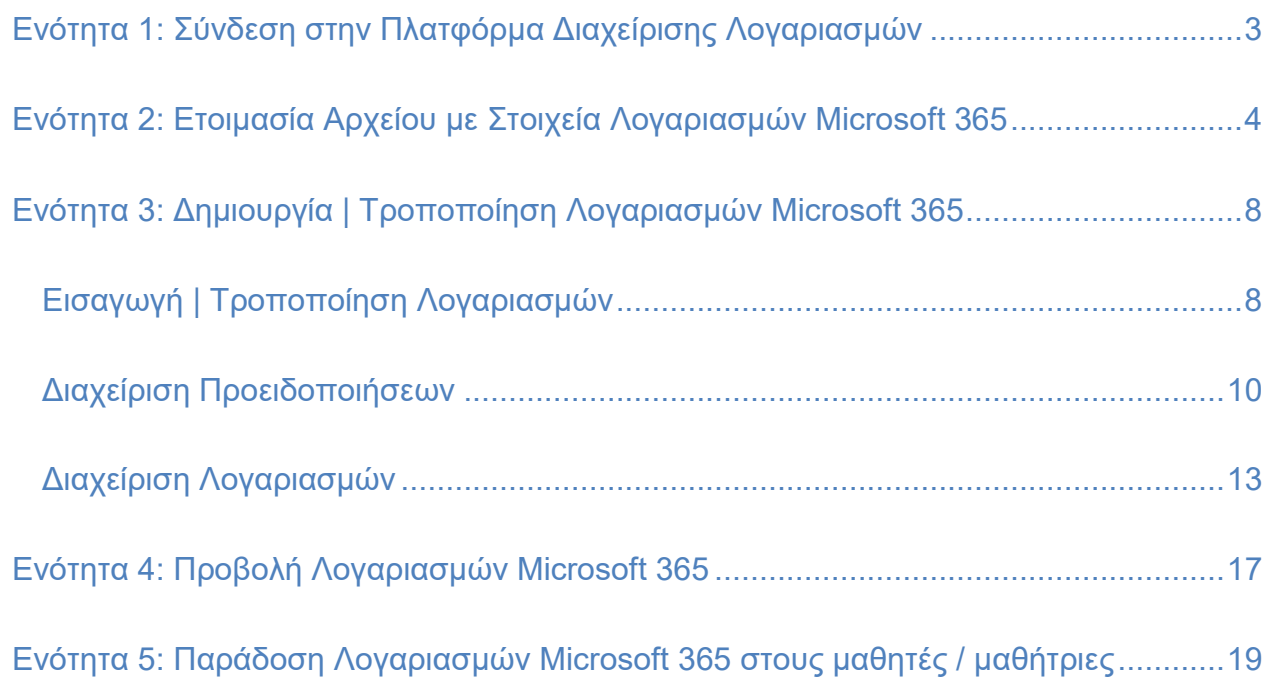

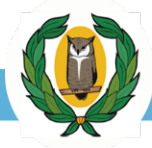

## <span id="page-2-0"></span>**Ενότητα 1: Σύνδεση στην Πλατφόρμα Διαχείρισης Λογαριασμών**

Αρχικά θα πρέπει να συνδεθείτε στην **Πλατφόρμα Διαχείρισης Λογαριασμών Microsoft 365 [\(h](https://eservices.moec.gov.cy/Office365/logariasmoi/login)ttps://[eservices.moec.gov.cy](https://eservices.moec.gov.cy/Office365/logariasmoi/login)/microsoft365/logariasmoi/logi[n\),](https://eservices.moec.gov.cy/Office365/logariasmoi/login)** χρησιμοποιώντας το **Όνομα Χρήστη** που είναι η επίσημη διεύθυνση ηλεκτρονικού ταχυδρομείου του σχολείου σας και τον **Κωδικό Πρόσβασης** του σχολείου. **ΤΟΝΙΖΕΤΑΙ** ότι ο κωδικός πρόσβασης του σχολείου χρησιμοποιείται **αποκλειστικά και μόνο** από αρμόδιους εκπαιδευτικούς του συγκεκριμένου σχολείου.

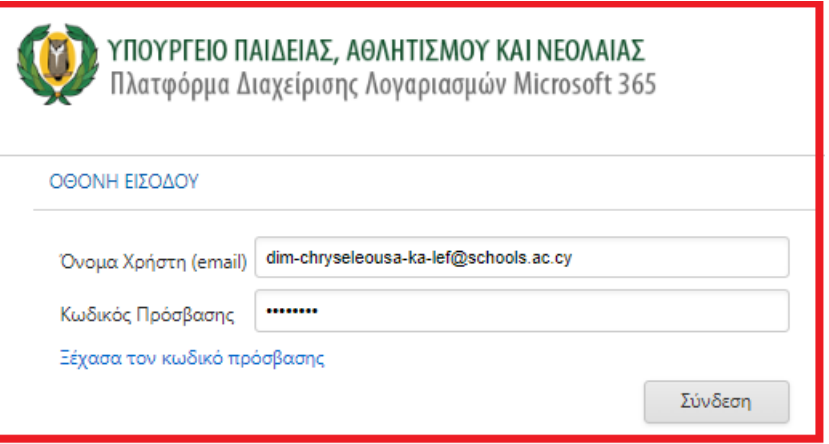

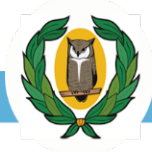

## <span id="page-3-0"></span>**Ενότητα 2: Ετοιμασία Αρχείου με Στοιχεία Λογαριασμών Microsoft 365**

Κάντε κλικ στο κουμπί **Βοήθεια** και επιλέξτε **Δείγμα αρχείου «microsoft365\_logariasmoi.xlsx»**  για να κατεβάσετε το αρχείο (**microsoft365\_logariasmoi.xlsx**), το οποίο θα πρέπει να συμπληρωθεί είτε για τη δημιουργία νέων είτε για την τροποποίηση υφιστάμενων λογαριασμών Microsoft 365. Ακολουθήστε τη διαδικασία αποθήκευσης του αρχείου **microsoft365\_logariasmoi.xlsx** στον ηλεκτρονικό υπολογιστή σας.

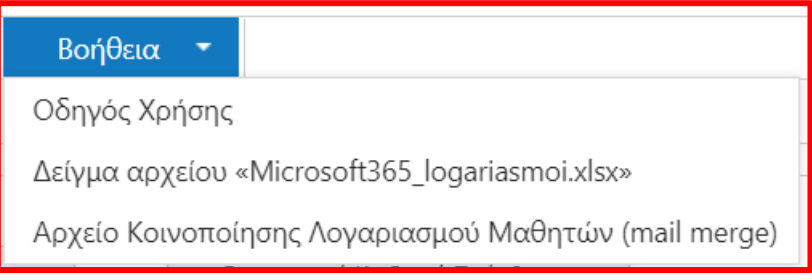

Συμπληρώστε το αρχείο που έχετε κατεβάσει , **microsoft365\_logariasmoi.xlsx,** με τα στοιχεία των μαθητών/τριών σας. Το αρχείο περιλαμβάνει **8 στήλες** όπως φαίνονται πιο κάτω:

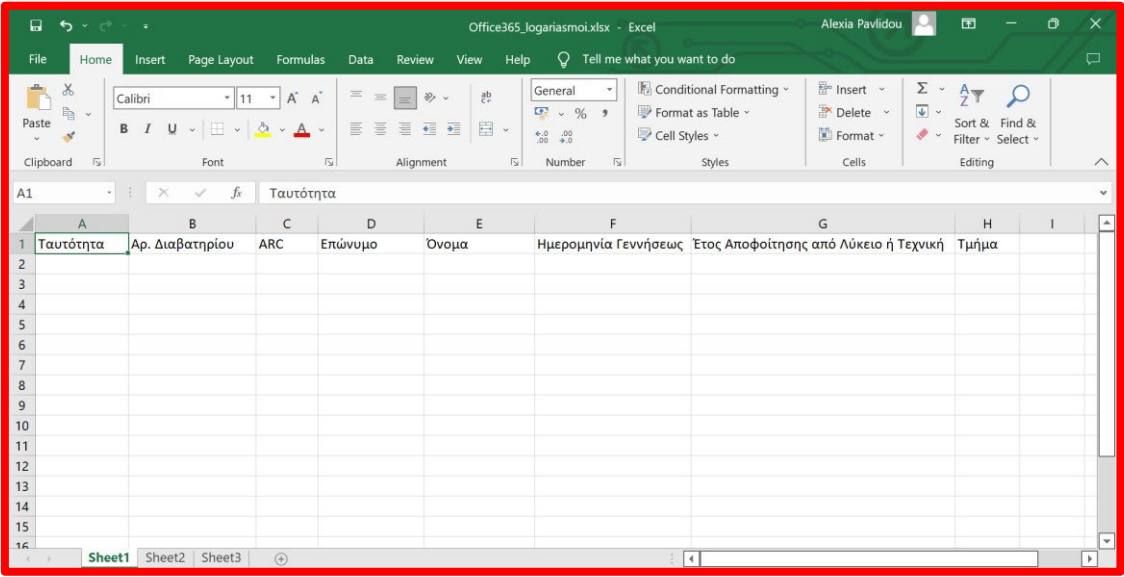

## **Συμπλήρωση Στοιχείων:**

#### • **ΣΤΗΛΕΣ A-C**

Για να είναι δυνατή η δημιουργία των λογαριασμών θα πρέπει να καταχωριστεί **υποχρεωτικά ΕΝΑ** από τα τρία πεδία στις **στήλες A-C** (αρ. ταυτότητας ή αρ. διαβατηρίου ή ARC). Στα συγκεκριμένα πεδία μπορείτε να καταχωρίσετε μόνο **ΑΡΙΘΜΟΥΣ** ή/και **ΓΡΑΜΜΑΤΑ**. **Μην** καταχωρίζετε μηδενικά μπροστά από την ταυτότητα. **Μην** χρησιμοποιείτε άλλα σύμβολα (π.χ. παύλα) και **μην** γράφετε οποιαδήποτε άλλα σχόλια. Αν η ταυτότητα είναι της μορφής 03-000… τότε αφαιρέστε το μηδενικό μπροστά από τον αριθμό και την παύλα (π.χ. αντί 03-000121… καταχωρίστε 3000121…).

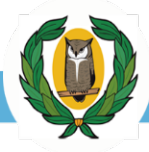

Αν κάποιο αριθμητικό δεδομένο στα πεδία αυτά δεν εμφανίζεται σωστά (π.χ. εμφανίζεται ως 1.75121212125645E+26), επιλέξτε μόνο το συγκεκριμένο πεδίο στο οποίο παρουσιάζεται το πρόβλημα και με δεξί κλικ στο ποντίκι επιλέξτε **Format Cells – Number – Number** και στην επιλογή **Decimal places** επιλέξτε 0.

**Σημείωση:** Σε περίπτωση μαθητών / τριών που **δεν έχουν αρ. ταυτότητας ή αρ. διαβατηρίου ή ARC**, μπορείτε να στείλετε email στο microsoft365@schools.ac.cy συμπεριλαμβάνοντας τα στοιχεία του μαθητή/μαθήτριας. Το μήνυμα πρέπει να σταλεί από το επίσημο email του σχολείου σας και να συμπεριλαμβάνει ένα τηλέφωνο επικοινωνίας του καθηγητή πληροφορικής υπεύθυνου για τη δημιουργία των λογαριασμών Microsoft 365 του σχολείο σας.

#### • **ΣΤΗΛΕΣ D – H**

Τα πεδία στις **στήλες D – G** είναι **ΟΛΑ υποχρεωτικά**. Η καταχώριση στη **στήλη H** αν και δεν είναι υποχρεωτική, συστήνεται να συμπληρωθεί.

- Στη **στήλη D** (Επώνυμο) καταχωρίστε το επώνυμο του μαθητή / μαθήτριας.
- Στη **στήλη E** (Όνομα) καταχωρήστε το όνομα του μαθητή/ μαθήτριας.
- Στη **στήλη F** (Ημερομηνία Γεννήσεως) καταχωρήστε την ημερομηνία γεννήσεως του μαθητή/ μαθήτριας και στη συνέχεια, επιλέξτε όλα τα κελιά της στήλης F και με δεξί κλικ επιλέξτε **Format Cells – Number – Date.** Στο παράθυρο που ανοίγει επιλέξτε στο Locale (Location) **United Kingdom (English)** ούτως ώστε η ημερομηνία να έχει τη μορφή **dd/mm/yyyy.**

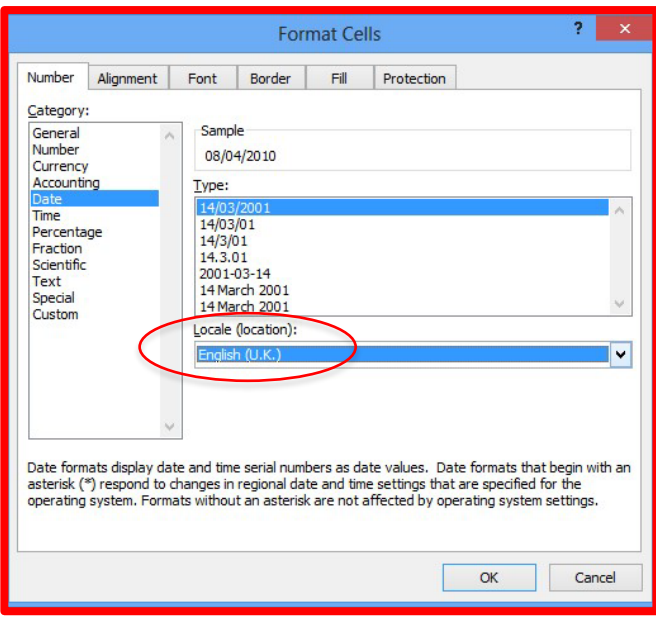

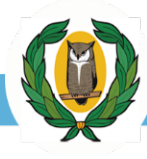

- Στη **στήλη G** (Έτος Αποφοίτησης από Λύκειο ή Τεχνική Σχολή) καταχωρίστε το έτος αποφοίτησης (π.χ. 2028) και όχι τη σχολική χρονιά. Αν για παράδειγμα η σχολική χρονιά είναι 2023 – 2024 και ο μαθητής / μαθήτριας φοιτά στην Α' Γυμνασίου, τότε καταχωρίστε 2029.
- Στη **στήλη H** (Τμήμα), καταχωρήστε το τμήμα του μαθητή/ μαθήτριας στα **Ελληνικά** (π.χ. Α3, Β4, Γ2, Δ2, Ε3, Στ1) **χωρίς** ειδικούς χαρακτήρες (π.χ. καταχωρίστε Α2 και όχι Α'2). *Σημείωση: Παρόλο ότι η καταχώριση τμήματος δεν είναι υποχρεωτική, συστήνεται να καταχωρίσετε το τμήμα του μαθητή /* μαθήτριας *ούτως ώστε να είναι εύκολη η διαδικασία διαχωρισμού των λογαριασμών Microsoft 365.*

Τελειώνοντας την καταχώριση δεδομένων, το αρχείο **microsoft365\_logariasmoi.xlsx**, θα έχει την πιο κάτω μορφή:

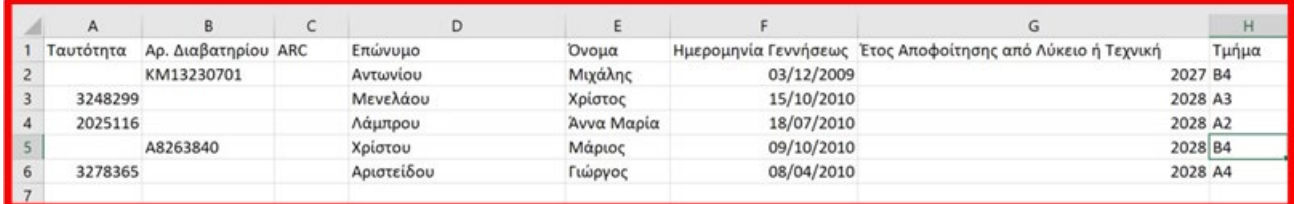

## **Σημαντικές Επισημάνσεις**

- 1. Μέσα από το αρχείο **microsoft365\_logariasmoi.xlsx** μπορείτε ταυτόχρονα να δημιουργήσετε νέους λογαριασμούς και να τροποποιήσετε τα στοιχεία που αφορούν υφιστάμενους λογαριασμούς. Η πλατφόρμα αυτόματα αναγνωρίζει τους υφιστάμενους λογαριασμούς και ενημερώνει τα στοιχεία τους. **Προσοχή:** Mέσα από τη διαδικασία αυτή **ΜΗΝ** τροποποιήσετε την ταυτότητα (στήλες Α-C) ούτε την ημερομηνία γεννήσεως του μαθητή / μαθήτριας. Στην περίπτωση αυτή ο λογαριασμός αυτός θα μεταφερθεί αυτόματα στις Προειδοποιήσεις. Επιπλέον, σε περίπτωση που ο μαθητής/ μαθήτρια άνηκε σε άλλο σχολείο, δεν επιτρέπεται η τροποποίηση του ονοματεπώνυμού του / της μέχρι που ο λογαριασμός του / της μαθητή / μαθήτριας να μεταφερθεί στο σχολείο σας. Όλες τις πιο πάνω πληροφορίες μπορείτε να τις τροποποιήσετε μέσα από τη διαδικασία «**Διαχείριση Λογαριασμών**».
- 2. Προτού ανεβάσετε το αρχείο **microsoft365\_logariasmoi.xlsx**, κάντε όλες τις απαραίτητες διορθώσεις:
	- α. Αν στο αρχείο **microsoft365\_logariasmoi.xlsx** που πρόκειται να ανεβάσετε υπάρχουν αιτήσεις μαθητών/τριών με στοιχεία Ταυτότητας, Αρ. Διαβατηρίου ή ARC που ταυτίζονται με τα αντίστοιχα στοιχεία εκκρεμών αιτήσεων που παρουσιάζονται στην οθόνη **Διαχείριση Προειδοποιήσεων**, τότε οι εκκρεμείς αιτήσεις θα διαγραφούν και θα καταχωριστούν οι νέες αιτήσεις από το αρχείο **microsoft365\_logariasmoi.xlsx** που ανεβάζετε.

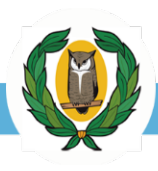

- β. Κατά την καταχώριση των στοιχείων Ταυτότητας / Διαβατηρίου / ARC, μην εισάγετε παύλες (-) ή περιττούς χαρακτήρες όπως για παράδειγμα μηδενικά πριν από την ταυτότητα.
- γ. Βεβαιωθείτε ότι το Όνομα και το Επώνυμο του μαθητή / μαθήτριας περιέχει μόνο αλφαβητικούς χαρακτήρες.
- δ. Βεβαιωθείτε ότι η Ημερομηνία Γεννήσεως έχει τη μορφή **dd/mm/yyyy** (π.χ. 15/08/2009).
- ε. Κατά τη συμπλήρωση του αρχείου **microsoft365\_logariasmoi.xlsx**, στην τελευταία στήλη: **Έτος Αποφοίτησης από Λύκειο ή Τεχνική Σχολή**, θα πρέπει να εισάγετε το έτος αποφοίτησης από τη Γ' Λυκείου / Γ' Τεχνική Σχολή **ανεξάρτητα** από ποια βαθμίδα προέρχονται οι μαθητές / μαθήτριες που θα εγγράψετε.
- στ. Εισάγετε τα σωστά στοιχεία του κάθε εγγράφου στη σωστή στήλη / πεδίο. Δηλαδή, ο αριθμός της ταυτότητας να εμφανίζεται στο πεδίο «Ταυτότητα», ο αρ. Διαβατηρίου στο πεδίο «Αρ. Διαβατηρίου» κλπ). Κατά την εισαγωγή του ARC, εισάγετε μόνον τον αριθμό ARC και μην ξαναγράφετε ARC στο πεδίο. Για κάθε μαθητή/ μαθήτρια πρέπει να καταχωριστεί ταυτότητα ή διαβατήριο ή ARC.
- 3. Αν η μορφή των δεδομένων που θα καταχωριστούν στις στήλες A H στο αρχείο **microsoft365\_logariasmoi.xlsx** δεν είναι σωστή, τότε, υπάρχει περίπτωση, οι εγγραφές του αρχείου να αγνοηθούν και ως εκ τούτου να μην ενημερωθούν οι υφιστάμενοι λογαριασμοί στην πλατφόρμα, ούτε να δημιουργηθούν νέοι.
- 4. Όλοι οι μαθητές που φοιτούν στο σχολείο σας πρέπει να εμφανίζονται στους λογαριασμούς Microsoft 365 που μπορείτε να διαχειρίζεστε μέσα από την Πλατφόρμα. Στο αρχείο **microsoft365\_logariasmoi.xlsx** πρέπει να συμπεριληφθούν και οι λογαριασμοί Microsoft 365 των μαθητών / τριών που ενώ κατά την προηγούμενη σχολική χρονιά φοιτούσαν σε άλλο σχολείο, λόγω αλλαγής βαθμίδας ή αλλαγής σχολείου, αυτή τη σχολική χρονιά φοιτούν στο δικό σας σχολείο. **Προσοχή:** Λογαριασμοί μαθητών που δεν ανήκουν σε κάποιο σχολείο θα διαγράφονται από τον Διαχειριστή του συστήματος.

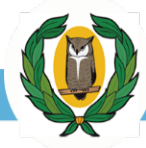

## <span id="page-7-0"></span>**Ενότητα 3: Δημιουργία | Τροποποίηση Λογαριασμών Microsoft 365**

Οι χρήστες έχουν την ευχέρεια να δημιουργήσουν νέους λογαριασμούς για τους μαθητές που δεν είχαν λογαριασμούς Microsoft 365 μέχρι τώρα, όπως επίσης και να τροποποιήσουν τα προσωπικά στοιχεία υφιστάμενων λογαριασμών.

Σημειώνεται ότι όσον αφορά στους μαθητές οι οποίοι έχουν αποφοιτήσει από το Δημοτικό ή το Γυμνάσιο την προηγούμενη σχολική χρονιά και την παρούσα σχολική χρονιά φοιτούν σε Γυμνάσιο ή σε Λύκειο / Τεχνική Σχολή αντίστοιχα, μπορούν να μεταφερθούν στο νέο τους σχολείο με την εισαγωγή των στοιχείων των μαθητών αυτών στο αρχείο **microsoft365\_logariasmoi.xlsx** και στη συνέχεια ανεβάζοντας το αρχείο στην πλατφόρμα.

### <span id="page-7-1"></span>Εισαγωγή | Τροποποίηση Λογαριασμών

Αφού ετοιμάσετε το αρχείο **microsoft365\_logariasmoi.xlsx**, συνδεθείτε στην **Πλατφόρμα Λογαριασμών Microsoft 365** (αν δεν είστε ήδη συνδεδεμένοι) και επιλέξτε **Εισαγωγή | Τροποποίηση Λογαριασμών**.

Κάντε κλικ στο κουμπί **Αναζήτηση…** για να βρείτε και να επιλέξετε το αρχείο που ετοιμάσατε (**microsoft365\_logariasmoi.xlsx**).

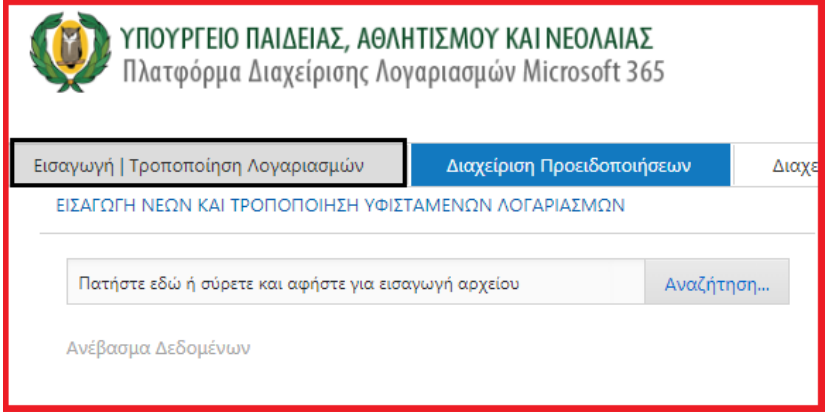

Στη συνέχεια πατήστε στον σύνδεσμο **Ανέβασμα Δεδομένων** και περιμένετε μέχρι να ανεβούν τα δεδομένα στην πλατφόρμα.

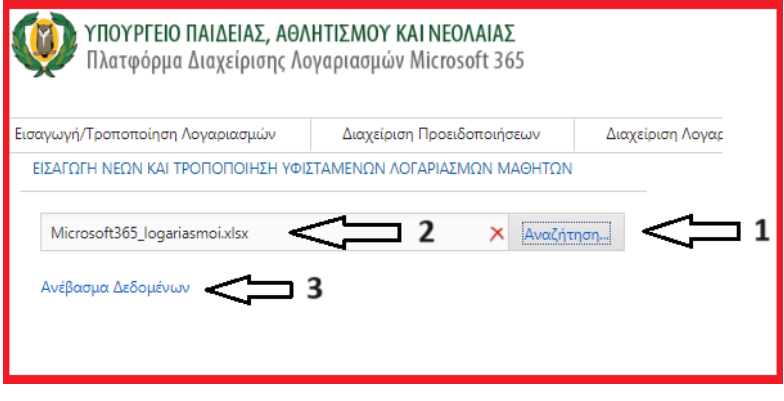

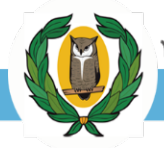

Αν η διαδικασία **ολοκληρωθεί επιτυχώς** θα δείτε το πιο κάτω μήνυμα:

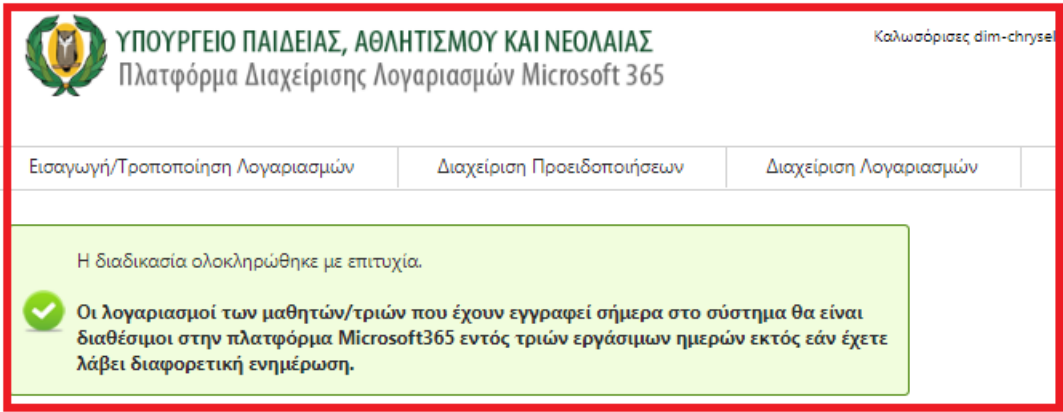

Αν η διαδικασία **δεν ολοκληρωθεί επιτυχώς**, τότε κάποιοι ή και όλοι οι λογαριασμοί που συμπεριλαμβάνονται στο αρχείο σας δεν έχουν καταφέρει να δημιουργηθεί / τροποποιηθεί με

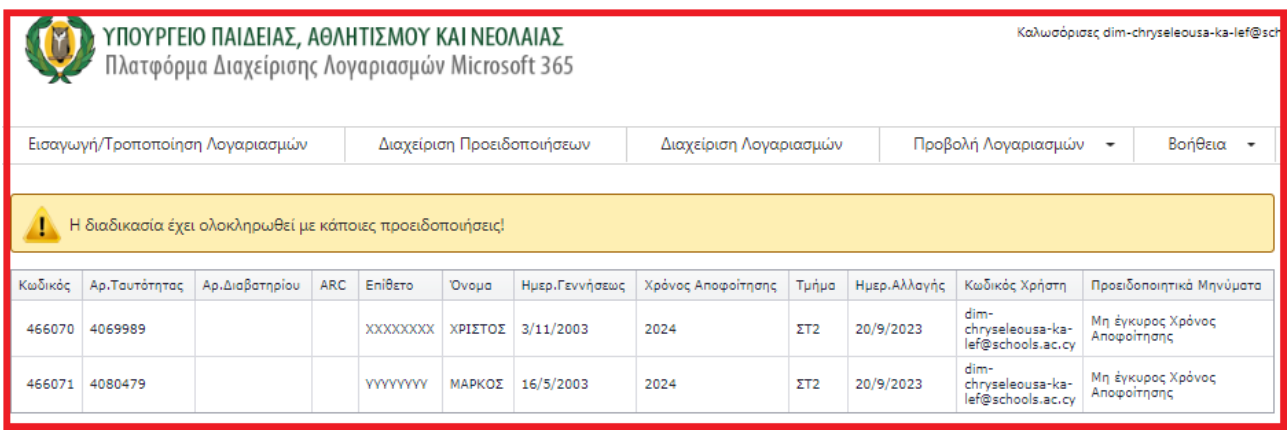

επιτυχία. Οι λογαριασμοί που παρουσίασαν πρόβλημα θα παρουσιάζονται στην οθόνη σας (βλέπε πιο πάνω εικόνα).

Το πρόβλημα για την κάθε εγγραφή που δεν δημιουργήθηκε αναγράφεται στην τελευταία στήλη (**Μήνυμα Λάθους**). Για να μπορέσετε να κάνετε τις απαραίτητες διορθώσεις, κάντε κλικ στην διαδικασία από το μενού **Διαχείριση Προειδοποιήσεων** και προχωρήστε στις ανάλογες ενέργειες για διόρθωση των λαθών.

#### **Σημαντική Πληροφορία**

Μετά την επιτυχή εισαγωγή νέων λογαριασμών Microsoft 365, προχωρήστε **ΑΜΕΣΩΣ** με την εξαγωγή του αρχείου τύπου **.xlsx** μέσω της διαδικασίας **Προβολή Λογαριασμών / Προβολή νέων** ούτως ώστε να δώσετε τα στοιχεία των λογαριασμών στους μαθητές σας. Σημειώστε ότι με την ενεργοποίηση των λογαριασμών στην πλατφόρμα Microsoft 365 από τον Διαχειριστή, οι

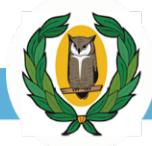

λογαριασμοί που έχετε δημιουργήσει δεν θα εμφανίζονται πλέον στη διαδικασία **Προβολή Λογαριασμών / Προβολή νέων** αλλά στην **Προβολή Λογαριασμών / Προβολή επικαιροποιημένων** μαζί με τους υπόλοιπους επικαιροποιημένους λογαριασμούς του σχολείου σας.

### <span id="page-9-0"></span>Διαχείριση Προειδοποιήσεων

- Λογαριασμοί οι οποίοι μέσω της διαδικασίας **«Εισαγωγή | Τροποποίηση Λογαριασμών»** δεν ήταν δυνατή η δημιουργία / τροποποίησή τους λόγω προειδοποιήσεων στα δεδομένα που έχουν εισαχθεί. Διορθώστε όλες τις Προειδοποιήσεις που αναγράφονται στην στήλη *Μήνυμα Λάθους*  πατώντας στο κουμπί *Ενημέρωση στοιχείων αίτησης λογαριασμού* στο αριστερό μέρος του πίνακα.
- Αφού διορθώσετε όλες τις προειδοποιήσεις του συγκεκριμένου λογαριασμού, κάντε κλικ στο κουμπί **Ανανέωση** για να αποθηκευτούν οι αλλαγές στην πλατφόρμα και να επιστρέψετε στη Διαχείριση Προειδοποιήσεων για να προβείτε σε τυχόν άλλες διορθώσεις που χρειάζεται να κάνετε.
- Θα διαπιστώσετε ότι οι διορθωμένες εγγραφές θα εμφανίζονται πλέον με μαύρο χρώμα, ενώ οι μη διορθωμένες εγγραφές θα εξακολουθούν να εμφανίζονται με κόκκινο χρώμα. (βλέπε επόμενη εικόνα).
- Αν επιθυμείτε να διαγράψετε μια εγγραφή που φαίνεται στη Διαχείριση Προειδοποιήσεων, τότε επιλέξτε την κάνοντας κλικ στο τετραγωνάκι που βρίσκεται στα αριστερά της εγγραφής και πατήστε στο κουμπί *Διαγραφή αίτησης Λογαριασμού* .
- Επιπλέον εάν επιθυμείτε μπορείτε να προβείτε στη μαζική διαγραφή όλων των προειδοποιήσεων κάνοντας κλικ στο κουμπί **Διαγραφή όλων των Προειδοποιήσεων** που βρίσκεται κάτω αριστερά στην οθόνη.

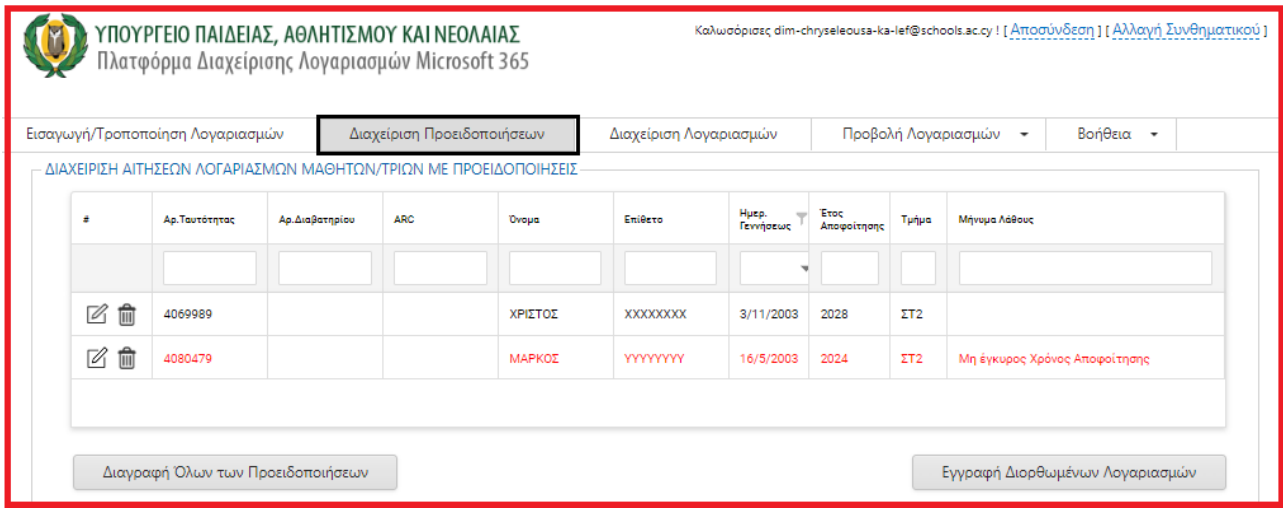

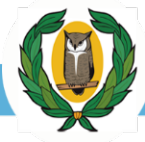

#### **Παραδείγματα Προειδοποιήσεων:**

- **«Μη έγκυρος Χρόνος Αποφοίτησης»**  Καταχωρίστε ένα έγκυρο χρόνο αποφοίτησης.
- **«Υπάρχει ήδη λογαριασμός σε άλλο σχολείο:** *Όνομα Σχολείου***»**  ο μαθητής / μαθήτρια που επιθυμείτε να εισάγετε / τροποποιήσετε είναι ήδη καταχωρισμένος στο σχολείο που αναγράφεται στην προειδοποίηση. Μπορείτε να επικοινωνήσετε απευθείας με το συγκεκριμένο σχολείο και να προβείτε στις ανάλογες διορθώσεις.
- Υπάρχει ήδη λογαριασμός **ΤΡΟΠΟΠΟΙΗΣΗ ΚΥΡΙΩΝ ΣΤΟΙΧΕΙΩΝ ΔΕΝ ΕΠΙΤΡΕΠΕΤΑΙ Η ΕΝΗΜΕΡΩΣΗ** – Δεν επιτρέπεται η αλλαγή κύριων στοιχείων για λογαριασμούς που είχαν καταχωριστεί ξανά στην πλατφόρμα. Κύρια στοιχεία θεωρούνται η ημερομηνία γέννησης σε περίπτωση μαθητή / μαθήτριας που ανήκει ήδη στο σχολείο σας και η ημερομηνία γεννήσεως σε συνδυασμό με το ονοματεπώνυμο του μαθητή / μαθήτριας σε περίπτωση μαθητή / μαθήτριας που προσπαθείτε να μεταφέρετε τώρα στο σχολείο σας**. Προσοχή: Ο αρ. ταυτότητας, ο αρ. διαβατηρίου, και το ARC ΔΕΝ μπορούν να τροποποιηθούν μέσα από την διαδικασία «Εισαγωγή | Τροποποίηση Λογαριασμών» αφού θα προκαλέσει τη δημιουργία νέων λογαριασμών.** Σε περίπτωση που επιθυμείτε να τα τροποποιήσετε μπορείτε να το κάνετε μέσω της διαδικασίας **«Διαχείριση Λογαριασμών» .**

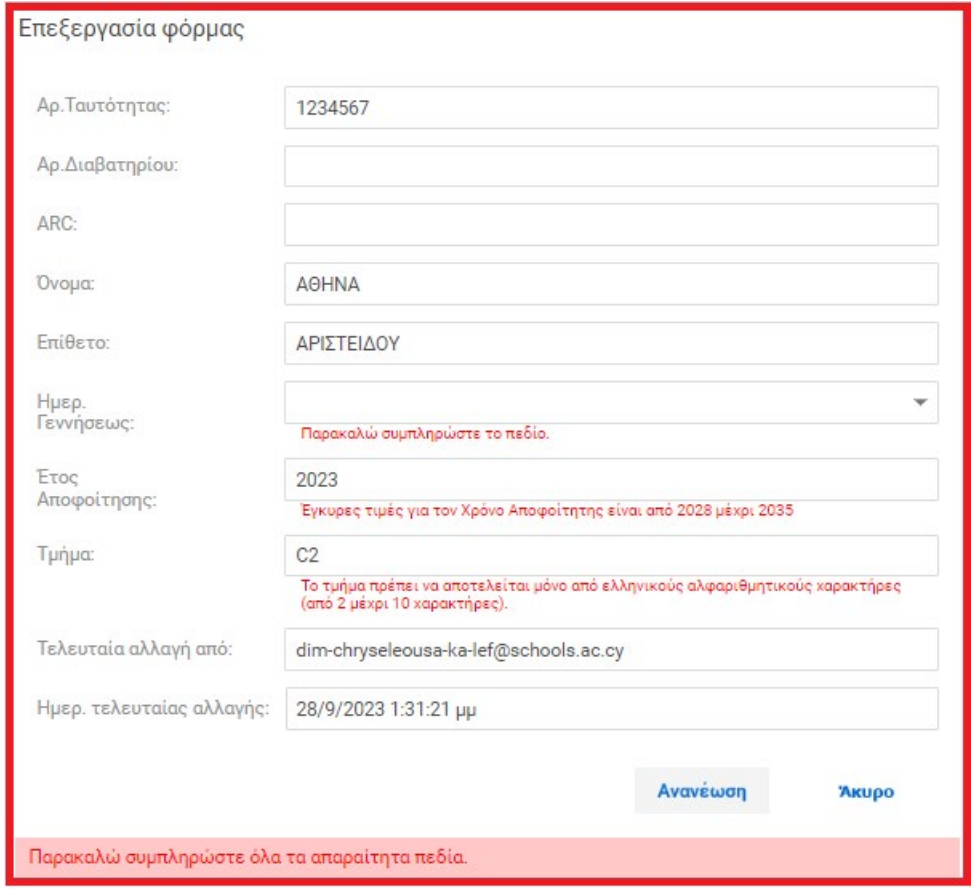

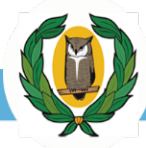

#### **Εγγραφή Διορθωμένων Λογαριασμών**

Αφού ολοκληρωθεί η διαχείριση των προειδοποιήσεων, κάντε κλικ στο κουμπί **Εγγραφή Διορθωμένων Λογαριασμών**, για να ολοκληρωθεί η διαδικασία εγγραφής των διορθωμένων αιτήσεων εγγραφής.

Αν η διαδικασία εγγραφής των διορθωμένων λογαριασμών ολοκληρωθεί επιτυχώς, θα δείτε στην οθόνη σας το σχετικό ενημερωτικό μήνυμα:

Η διαδικασία ολοκληρώθηκε με επιτυχία.

Οι λογαριασμοί των μαθητών/τριών που έχουν εγγραφεί σήμερα στο σύστημα θα είναι διαθέσιμοι στην πλατφόρμα Office365 της Microsoft εντός τριών εργάσιμων ημερών εκτός εάν έχετε λάβει διαφορετική ενημέρωση.

Σημειώνεται ότι **πανομοιότυπες ή διπλές αιτήσεις** για δημιουργία ή τροποποίηση λογαριασμού στην πλατφόρμα, διαγράφονται αυτόματα. Επίσης, **αιτήσεις οι οποίες είναι πανομοιότυπες με υφιστάμενους λογαριασμούς** διαγράφονται αυτόματα.

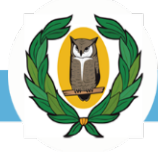

## <span id="page-12-0"></span>Διαχείριση Λογαριασμών

Μέσω της διαδικασίας αυτής οι χρήστες έχουν τη δυνατότητα να διαχειριστούν είτε μαζικά είτε ατομικά, τους υφιστάμενους λογαριασμούς των χρηστών.

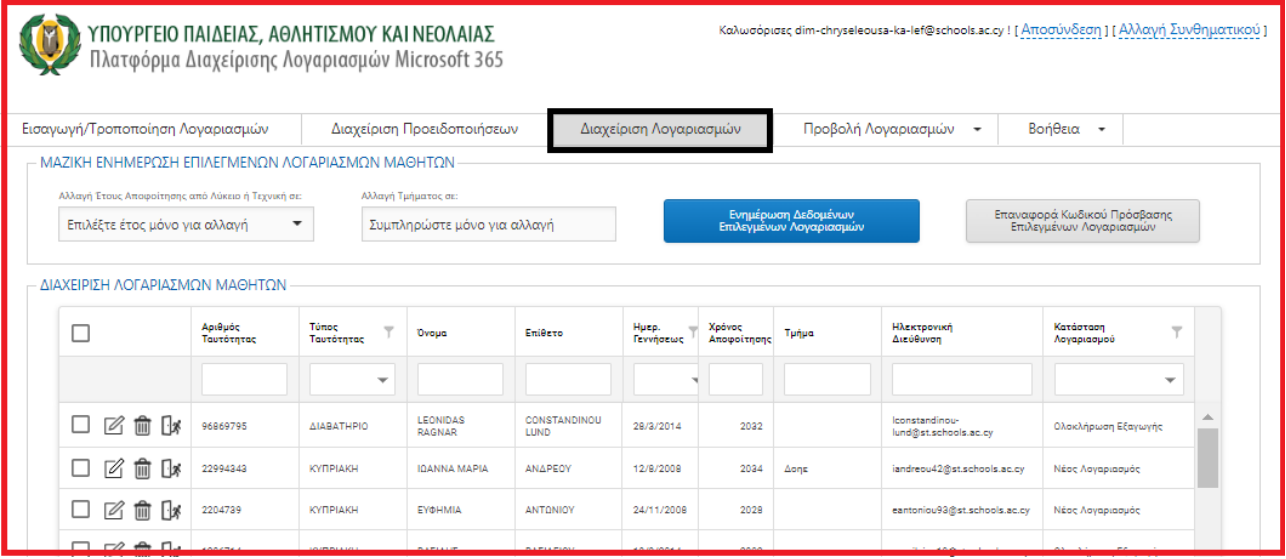

#### **Μαζική Ενημέρωση Επιλεγμένων Λογαριασμών**

Μέσω της μαζικής ενημέρωσης επιλεγμένων λογαριασμών, υπάρχουν οι εξής δυνατότητες:

**Επαναφορά Κωδικού Πρόσβασης Λογαριασμών**

Καταχωρείστε αίτημα για αλλαγή κωδικού πρόσβασης για τους μαθητές που τον έχουν ξεχάσει. Επιλέξτε τους μαθητές που θέλετε να επαναφέρετε τον κωδικό πρόσβασης τους και πατήστε το κουμπί **Επαναφορά Κωδικών Πρόσβασης Επιλεγμένων Λογαριασμών**. Όλα τα αιτήματα που καταχωρίζετε, εμφανίζονται στη διαδικασία **Προβολή Λογαριασμών / Προβολή εκκρεμών αιτημάτων επαναφοράς Κωδικών Πρόσβασης**, όπου εμφανίζεται και ο νέος κωδικός πρόσβασης που δίνεται στον λογαριασμό. Με την επικαιροποίηση των λογαριασμών στην πλατφόρμα Microsoft 365 με τον νέο κωδικό πρόσβασης, τα

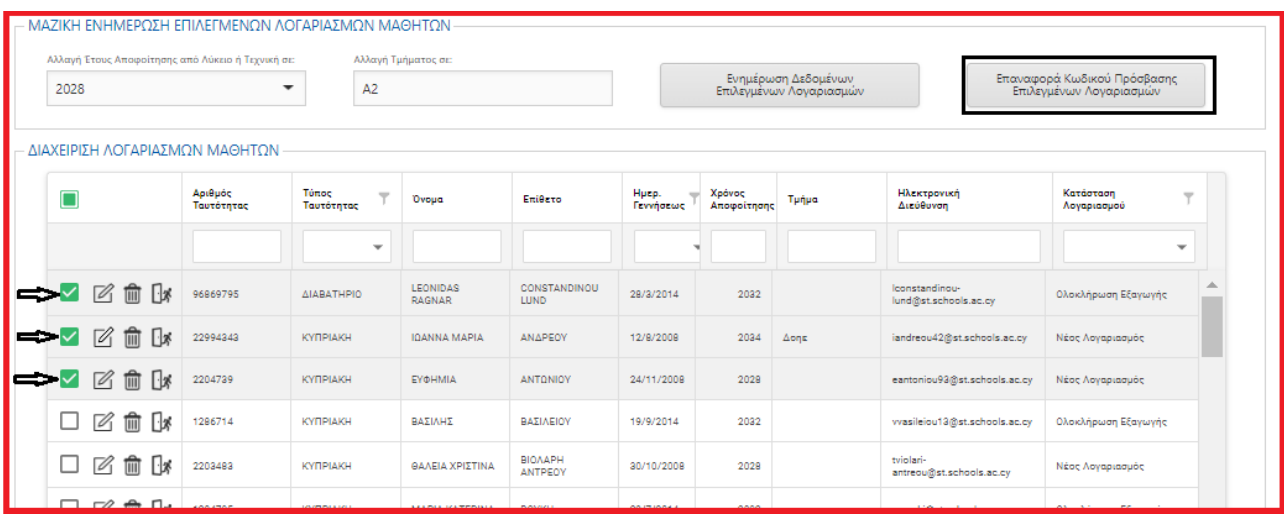

ολοκληρωμένα αιτήματα μεταφέρονται στη διαδικασία **Προβολή Λογαριασμών / Προβολή ολοκληρωμένων αιτημάτων επαναφοράς Κωδικών Πρόσβασης.**

#### **Ενημέρωση τμήματος ή / και έτους αποφοίτησης**

- 1. Επιλέξτε τους λογαριασμούς που επιθυμείτε να ενημερώσετε.
- 2. Καθορίστε νέο έτος αποφοίτησης ή / και νέο τμήμα. Σε περίπτωση που ένα από τα δύο δεν καθοριστεί, δεν τροποποιείται αλλά παραμένει ως έχει.
- 3. Πατήστε το κουμπί **Ενημέρωση Δεδομένων Επιλεγμένων Λογαριασμών**.

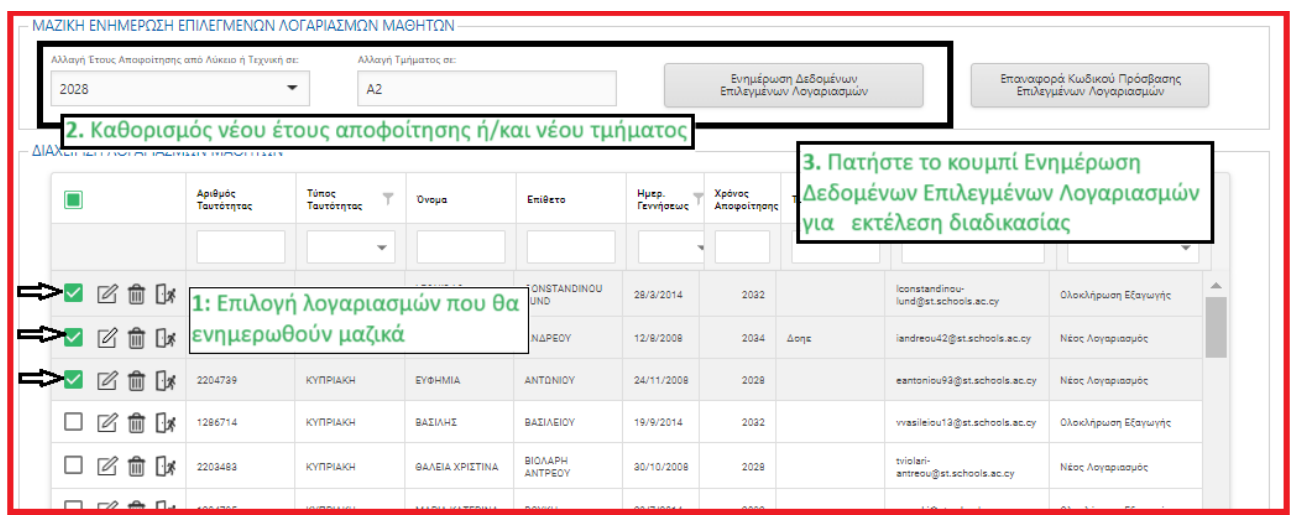

## **Παράδειγμα**

Για να ενημερώσετε το τμήμα μαθητών / τριών σας για τη νέα σχολική χρονιά, ακολουθήστε την πιο κάτω διαδικασία:

1. Αν θέλετε να ενημερώσετε στην πλατφόρμα τους λογαριασμούς μαθητών / τριών οι οποίοι την τρέχουσα σχολική χρονιά ανήκουν στο επόμενο τμήμα (π.χ. από Α2 σε Β2), καταχωρίστε στο πεδίο *Τμήμα* το τμήμα που επιθυμείτε να αλλάξετε (π.χ. Α2) και η πλατφόρμα θα σας παρουσιάσει όλους τους μαθητές του συγκεκριμένου τμήματος.

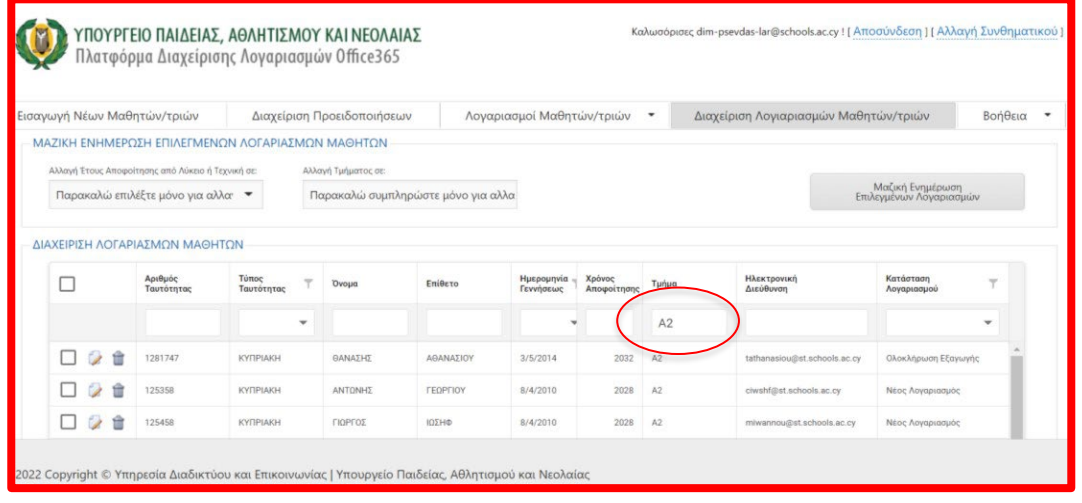

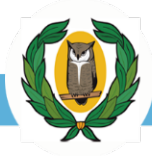

- 2. Στη συνέχεια επιλέξτε τους λογαριασμούς που επιθυμείτε να αλλάξετε το τμήμα τους κάνοντας κλικ στο κουτάκι στα αριστερά. Εάν επιθυμείτε να επιλέξετε όλους τους μαθητές που εμφανίζονται στον πίνακα μπορείτε να επιλέξετε το κουτάκι που βρίσκεται στην αριστερή στήλη δίπλα από τους τίτλους των πεδίων.
- 3. Στη συνέχεια εισάγετε στο πεδίο **Αλλαγή Τμήματος** το επιθυμητό νέο τμήμα (π.χ. Β3).
- 4. Κάντε κλικ στο κουμπί **Μαζική Ενημέρωση Επιλεγμένων Λογαριασμών** και η πλατφόρμα θα ενημερωθεί με το νέο τμήμα (Β2) των μαθητών/ τριών.

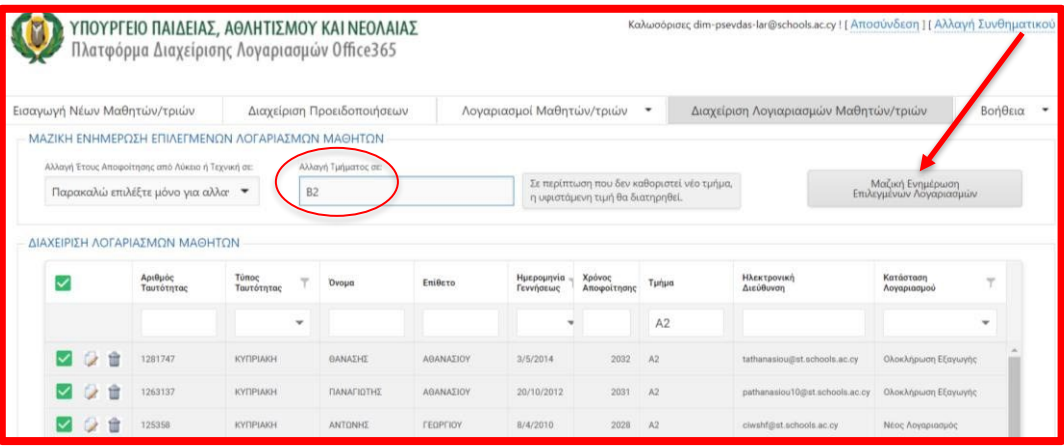

Ακολουθώντας την πιο πάνω διαδικασία που περιγράφει τη μαζική ενημέρωση του τμήματος μαθητών / τριών από Α2 σε Β2 μπορείτε να κάνετε και μαζική ενημέρωση για το Έτος Αποφοίτησης. Επιπρόσθετα, μπορείτε αν επιθυμείτε να κάνετε και μαζική ενημέρωση που να συμπεριλαμβάνει και το Έτος αποφοίτησης και το τμήμα των μαθητών.

*Σημείωση: Αν επιθυμείτε μπορείτε να κάνετε την πιο πάνω αλλαγή και μέσω του αρχείου microsoft365\_logariasmoi.xlsx όπου αφού θα καταχωρίσετε τα στοιχεία των μαθητών / τριών σας μπορείτε να καταχωρίσετε στη στήλη Η (Τμήμα) το «νέο» τμήμα του μαθητή / μαθήτριας για την τρέχουσα σχολική χρονιά.* 

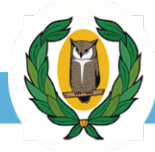

#### **Ενημέρωση ενός λογαριασμού Microsoft 365**

Μέσω της πλατφόρμας έχετε την ευχέρεια να κάνετε αλλαγές σε μόνο ένα λογαριασμό χρησιμοποιώντας τα κουμπιά Μειοτηλή που βρίσκονται στην αριστερή στήλη του πίνακα.

**Επεξεργασία των δεδομένων του λογαριασμού Microsoft 365**. Πατώντας το εμφανίζεται </u> μια φόρμα επεξεργασίας όπου μπορείτε να προβείτε σε αλλαγές στα δεδομένα του συγκεκριμένου λογαριασμού.

**Ολοκληρωτική διαγραφή του λογαριασμού Microsoft 365** από την πλατφόρμα. 而 Χρησιμοποιείται μόνο σε περίπτωση μαθητή / μαθήτριας που έχει δημιουργηθεί λόγω λάθους και ο λογαριασμός αυτός δεν πρέπει να υπάρχει. Πατώντας το κουμπί αυτό ο χρήστης πρέπει να επιβεβαιώσει ότι θέλει να συνεχίσει και στη συνέχεια ο χρήστης διαγράφεται.

**Αποχώρηση από το σχολείο**. Ο μαθητής / μαθήτρια αυτός δεν φοιτά πλέον στο σχολείο Пх αυτό. Πατώντας το κουμπί αυτό, ο λογαριασμός του μαθητή / μαθήτριας αποδεσμεύεται από το προηγούμενό του σχολείο με σκοπό να μπορεί να δεσμευτεί από το νέο σχολείο στο οποίο φοιτά.

#### **Παράδειγμα**

Αν θέλετε αλλάξετε την ταυτότητα ενός μαθητή/ μαθήτριας σε 123456, ακολουθήστε την πιο κάτω διαδικασία: Επεξεργασία φόρμας

- 1. Πατήστε στο κουμπί **Ενημέρωση στοιχείων λογαριασμού**.
- 2. Στο παράθυρο που ανοίγει, καταχωρίστε στο πεδίο **Αριθμός Ταυτότητας** τον νέο αριθμό ταυτότητας του μαθητή/ μαθήτριας.
- 3. Κάντε κλικ στο κουμπί **Ανανέωση** για να αποθηκεύσετε την αλλαγή που κάνατε.

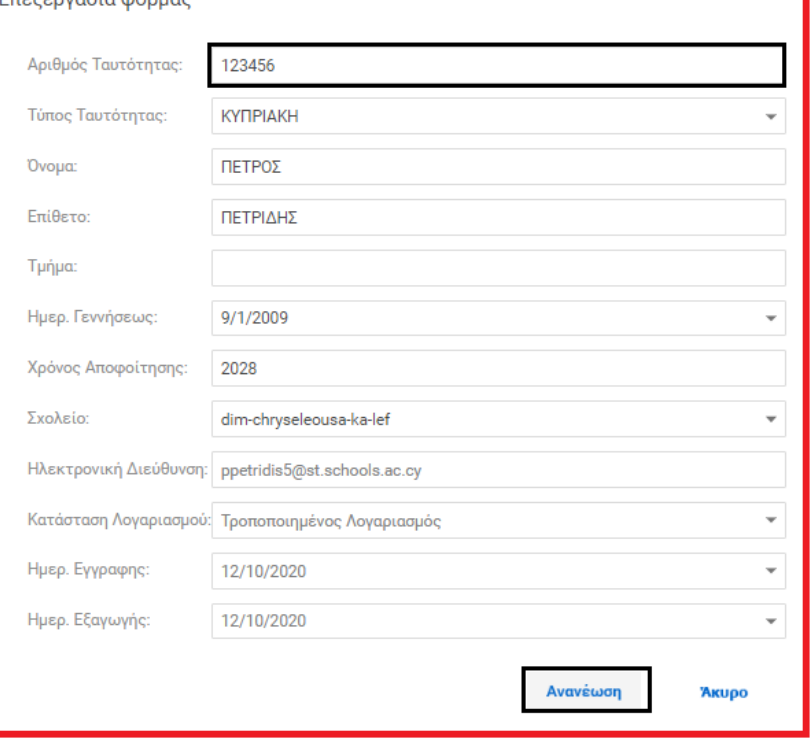

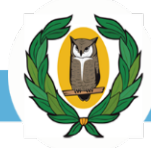

## <span id="page-16-0"></span>**Ενότητα 4: Προβολή Λογαριασμών Microsoft 365**

Κάντε κλικ στο κουμπί **Προβολή Λογαριασμών** και επιλέξτε μία από τις **4 επιλογές** του μενού:

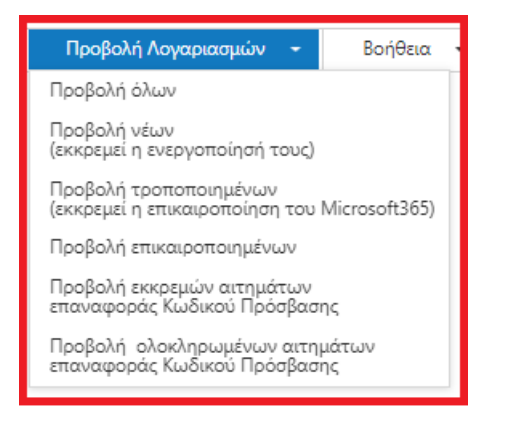

- **Προβολή όλων** Αν θέλετε να κάνετε επισκόπηση / εξαγωγή όλων των λογαριασμών Microsoft 365 (υφιστάμενων και νέων) από την πλατφόρμα που ανήκουν στο σχολείο σας.
- **Προβολή νέων (εκκρεμεί η ενεργοποίησή τους) \*** Αν θέλετε να κάνετε επισκόπηση / εξαγωγή των νέων λογαριασμών Microsoft 365 που υποβάλατε στην πλατφόρμα και για τους οποίους ακόμα δεν έχει επικαιροποιηθεί η πλατφόρμα Microsoft 365. Χρησιμοποιείται **ΠΑΝΤΑ** μετά την ολοκλήρωση εισαγωγής νέων λογαριασμών, για εξαγωγή των δεδομένων που αφορούν νέους λογαριασμούς από την πλατφόρμα και ενημέρωση των μαθητών.
- **Προβολή τροποποιημένων (εκκρεμεί η επικαιροποίηση του Microsoft 365) \*** Αν θέλετε να κάνετε επισκόπηση / εξαγωγή λογαριασμών Microsoft 365 στις οποίες έχουν γίνει τροποποίηση των δεδομένων αλλά εκκρεμεί η επικαιροποίηση της πλατφόρμας Microsoft 365.
- **Προβολή επικαιροποιημένων** Αν θέλετε να κάνετε επισκόπηση / εξαγωγή των λογαριασμών Microsoft 365 (υφιστάμενους και νέους) για τους οποίους έχει ολοκληρωθεί η επικαιροποίηση τους στην πλατφόρμα Microsoft 365.

**\*** Το λεκτικά «**εκκρεμεί η ενεργοποίησή τους»** και **«εκκρεμεί η επικαιροποίηση του Microsoft 365»** αναφέρεται στην εξαγωγή των νέων ή και τροποποιημένων λογαριασμών που γίνεται από τον Διαχειριστή της πλατφόρμας στο ΥΠΑΝ ο οποίος είναι υπεύθυνος για την ενημέρωση της πλατφόρμας Microsoft 365.

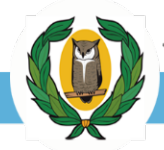

Για εξαγωγή των λογαριασμών από την πλατφόρμα σε αρχείο MS Excel, κάντε κλικ στο κουμπί **Εξαγωγή σε Xslx**. Το αρχείο που εξάγετε περιλαμβάνει την **ηλεκτρονική διεύθυνση** των

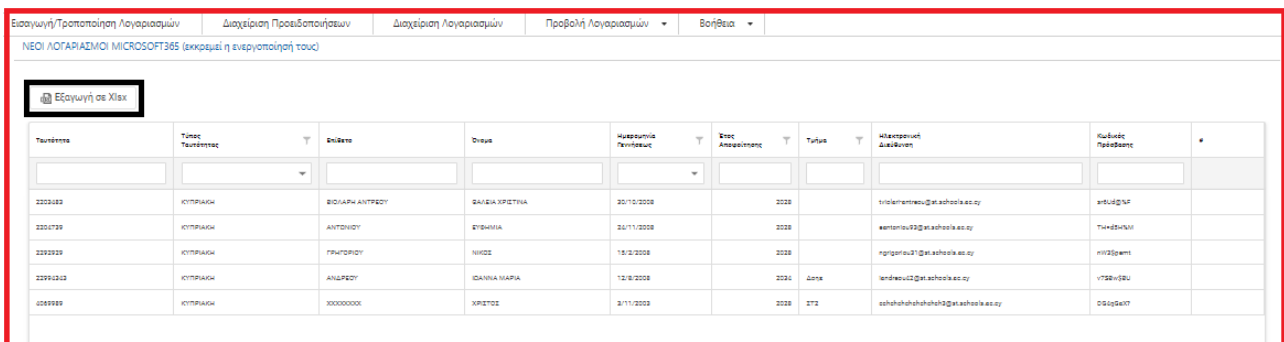

μαθητών / τριών η οποία θα χρησιμοποιείται ως **Όνομα Χρήστη (Username)** για πρόσβαση στο Microsoft 365 και τον **Κωδικό Πρόσβασης (Password)** που έχει δημιουργηθεί από την πλατφόρμα.

### **ΠΡΟΣΟΧΗ!**

- 1. Η εξαγωγή του αρχείου με τους νέους και τροποποιημένους λογαριασμούς πρέπει να γίνεται **ΑΜΕΣΩΣ μετά τη δημιουργία / τροποποίηση των λογαριασμών των χρηστών**.
- 2. Μπορείτε να επιβεβαιώσετε ότι οι νέοι λογαριασμοί είναι έτοιμοι να χρησιμοποιηθούν από τους μαθητές / τριες όταν αυτοί δεν εμφανίζονται πλέον μέσω της επιλογής **Προβολή νέων (εκκρεμεί η ενεργοποίησή τους)** αλλά εμφανίζονται μέσω των επιλογών **Προβολή επικαιροποιημένων** ή **Προβολή όλων** και έχουν καταχωρισμένη την ημερομηνία εξαγωγής τους.
- 3. Οι τροποποιήσεις σε λογαριασμούς θα έχουν ολοκληρωθεί όταν αυτοί δεν εμφανίζονται πλέον μέσω της επιλογής **Προβολή τροποποιημένων (εκκρεμεί η επικαιροποίηση του Microsoft 365)** αλλά με νέα ημερομηνία εξαγωγής όπως στο σημείο 2 πιο πάνω.

*Σημείωση: Οι λογαριασμοί που έχετε δημιουργήσει ή τροποποιήσει μέσω των πιο πάνω διαδικασιών, πιθανόν να χρειαστούν μέχρι και 3 εργάσιμες μέρες ώστε να ενεργοποιηθούν για χρήση από τους μαθητές / τριες.* 

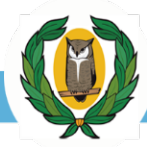

## <span id="page-18-0"></span>**Ενότητα 5: Παράδοση Λογαριασμών Microsoft 365 στους μαθητές / μαθήτριες**

Μετά την εξαγωγή των Λογαριασμών από την Πλατφόρμα Διαχείρισης Λογαριασμών, οι κωδικοί πρόσβασης πρέπει να παραδοθούν προσωπικά στους μαθητές του σχολείου σας σε έντυπη μορφή διασφαλίζοντας τα προσωπικά τους δεδομένα. Για τον σκοπό αυτό παρέχεται το αρχείο **koinopoiisi-logariasmou-mailmerge.docx**, το οποίο είναι διαθέσιμο στην πλατφόρμα. Για να το χρησιμοποιήσετε, ακολουθήστε την πιο κάτω διαδικασία:

1. Από το μενού Βοήθεια επιλέξτε Αρχείο Κοινοποίησης Λογαριασμού (mail merge)

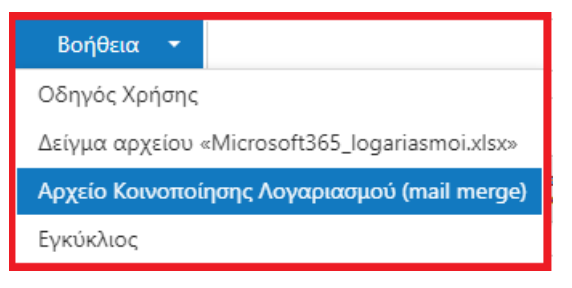

2. Αφού ολοκληρωθεί η διαδικασία λήψης (download) του αρχείου **koinopoiisi-logariasmoumailmerge.docx**, προσαρμόστε το στα δεδομένα του σχολείου σας. Στη συνέχεια, ακολουθήστε τη διαδικασία Mail Merge χρησιμοποιώντας το αρχείο **AspxGridView1.xlsx** το οποίο περιέχει τα στοιχεία των Λογαριασμών.

Συστήνεται όπως ενημερώσετε τους μαθητές για τη διαδικασία πρώτης πρόσβασης στην πλατφόρμα Microsoft 365, αλλά και για τις διαδικασίες διπλής επιβεβαίωσης / αυθεντικοποίησης και ανάκτησης των κωδικών πρόσβασης. Για περισσότερες πληροφορίες προτρέψτε τους μαθητές να επισκεφθούν την ιστοσελίδα [https://microsoft365.schools](https://microsoft365.schools.ac.cy/index.php/sychnes).ac.cy/index.php/sychnes[-](https://microsoft365.schools.ac.cy/index.php/sychnes)[erotiseis](http://office365.schools.ac.cy/index.php/sychnes-erotiseis)[.](http://office365.schools.ac.cy/index.php/sychnes-erotiseis)